# EGS 3 CGVIEW -

2008-08-06 (KEK) 平山、波戸 (SSL) 高村、杉田 テキスト:CGview 2.3.0 マニュアル

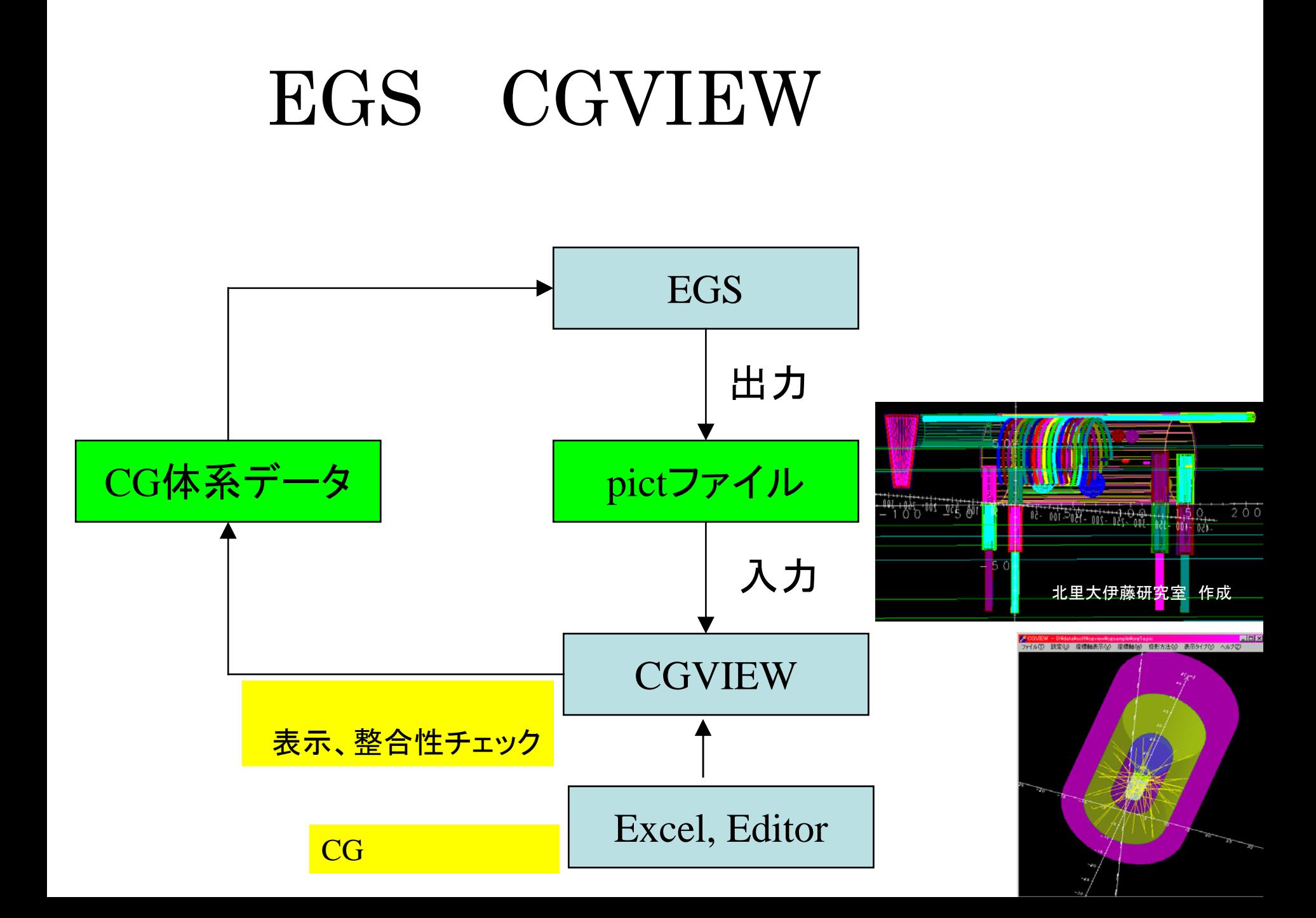

### EGSコード計算用のCG計算体系作成を支援する。

-

- Excel, Editorで作成した計算体系を読み込みます。

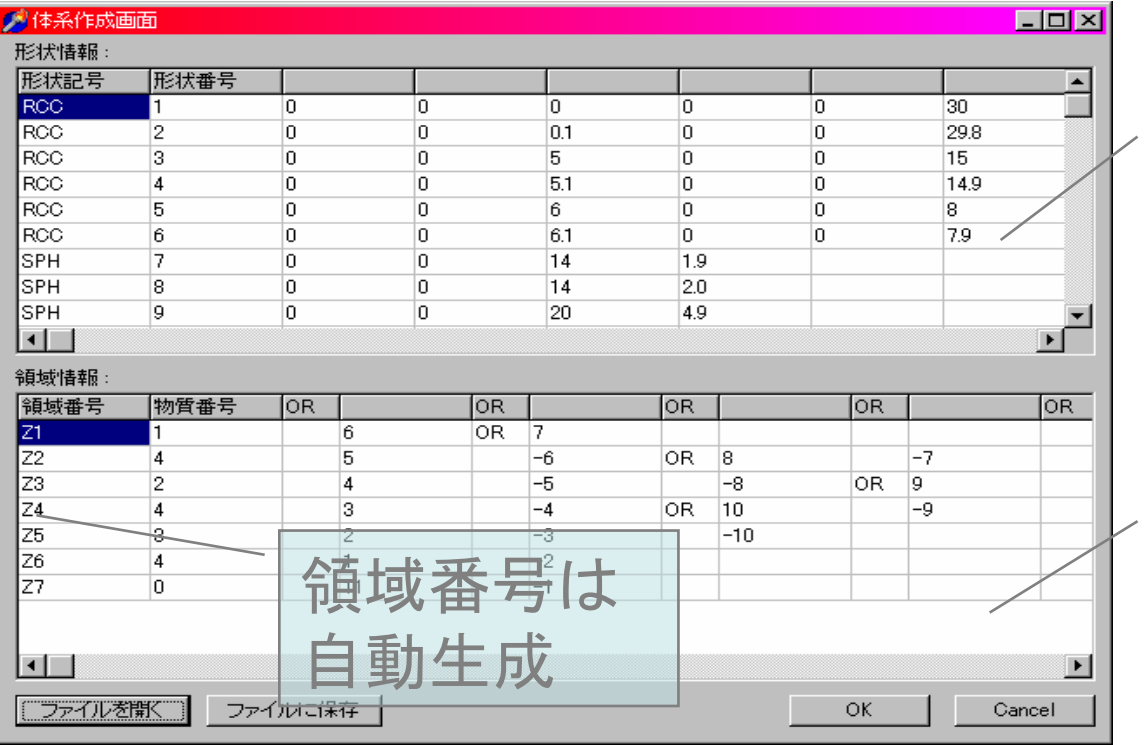

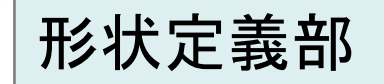

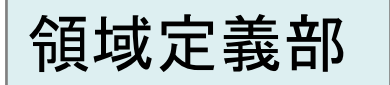

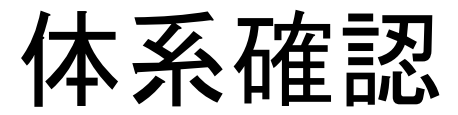

EGS計算前にCG体系の整合性確認を行う。

ある範囲で仮想粒子を発生させ指定した方向に飛ばす。すべて真空とし、反 応はしないため仮想粒子は直進をする。その間に交差する境界面と境界面の 中心座標でエラーの走査を行う。ただし、粒子数が少ない場合はエラー箇所を 通らない可能性が出てくるためある程度の個数を飛ばす必要がある。

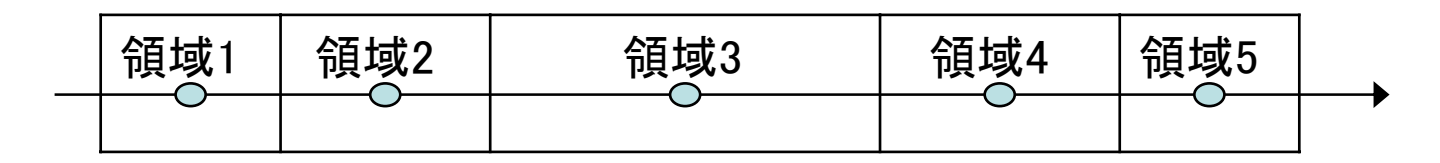

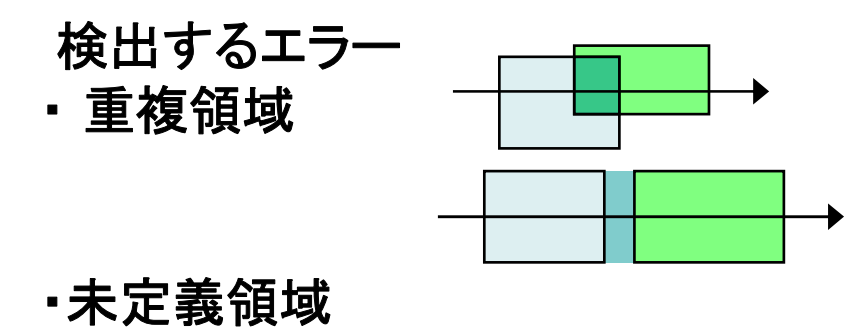

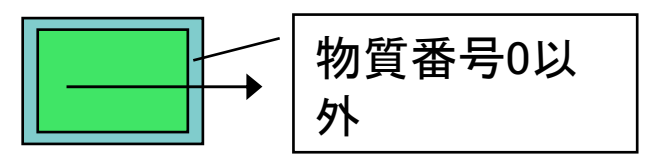

・最外領域の物質番号が0ではない

#### メニュー画面の[設定]-[体系整合性確認]をクリックすると以下の画面が表示される

 $\circ$ 

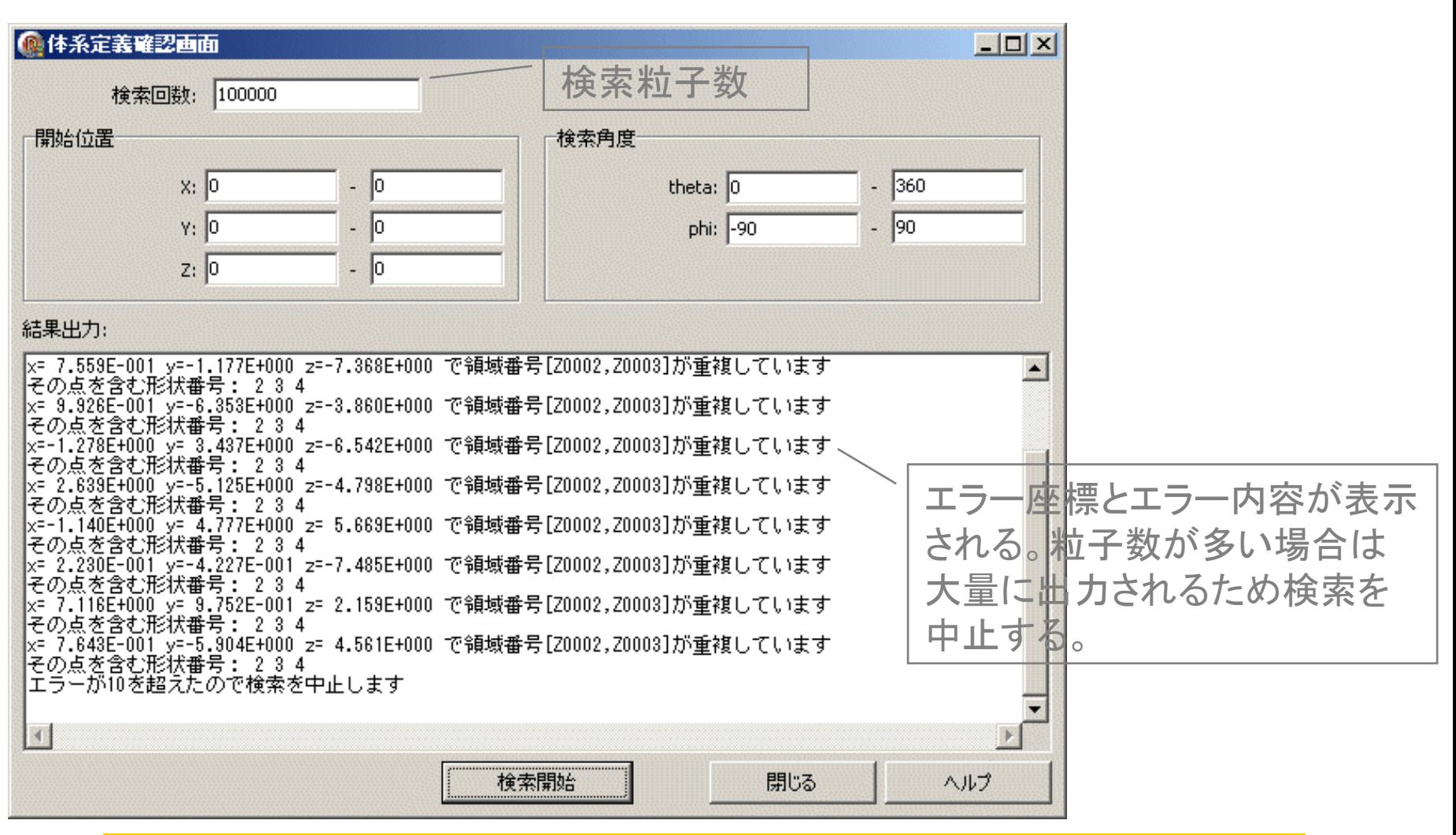

### EGS計算のエラー時に計算体系エラーを検討する必要がなくなる。 →体系設定とそれ以外の準備を分離

### 領域体積計算機能

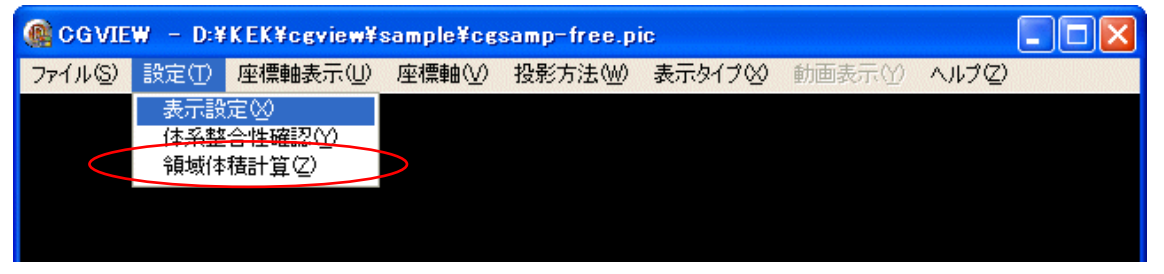

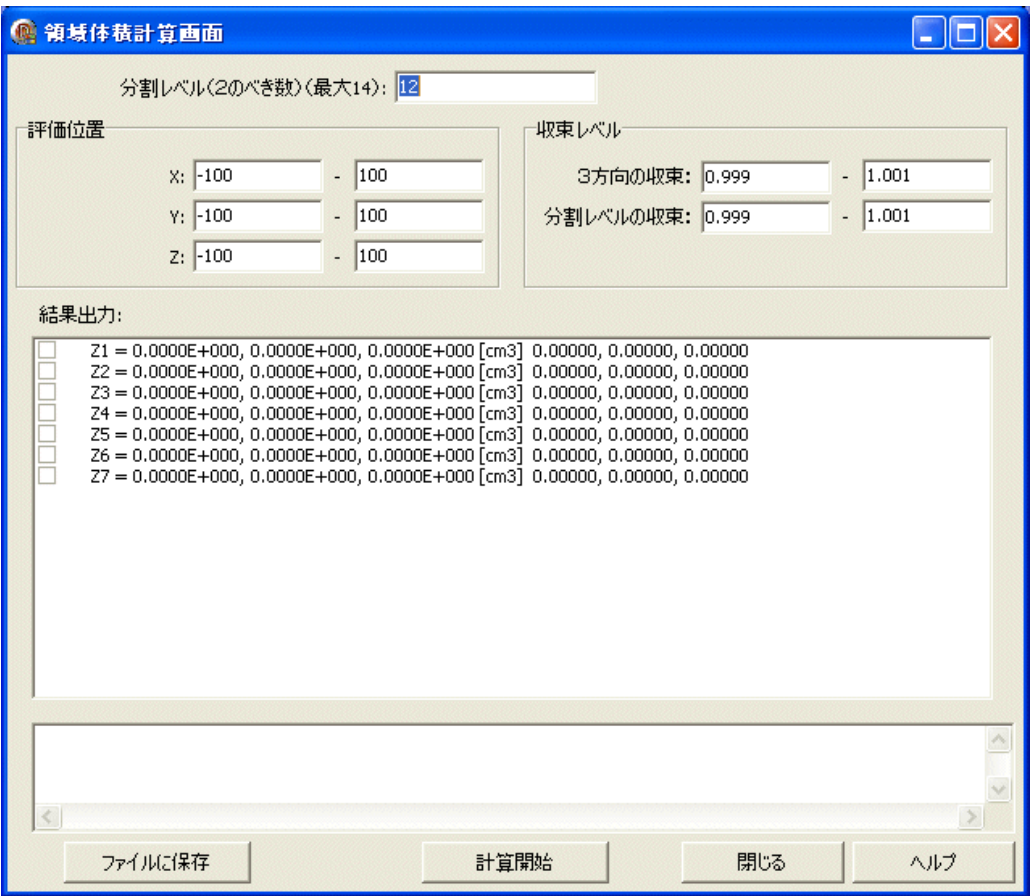

領域体積計算メニューでは、 領域の体積計算が可能で す。体積や質量あたりの結 果を求める場合に有効で す。

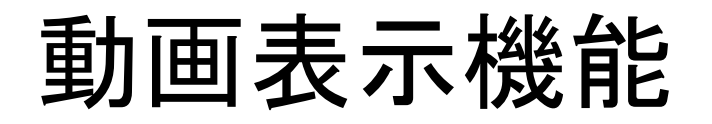

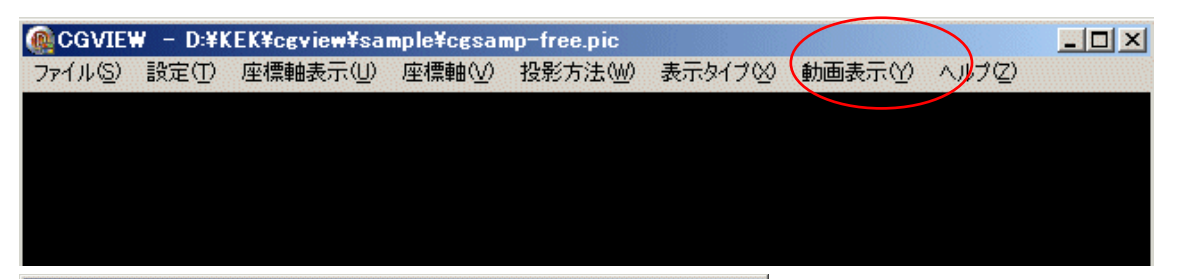

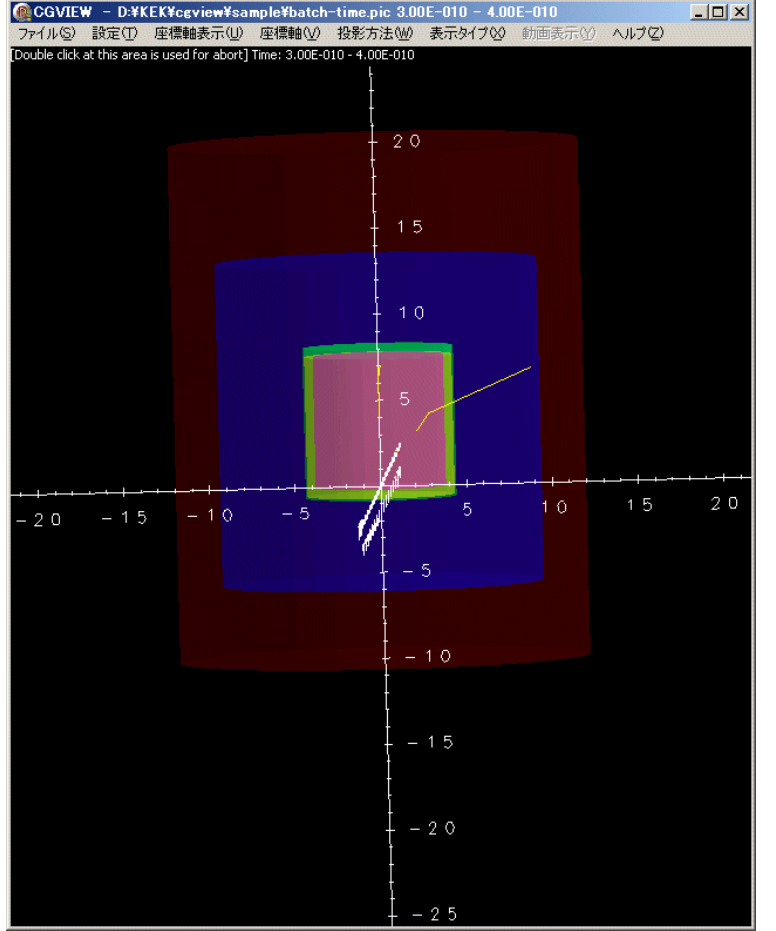

動画表示メニューでは、粒子の時間毎 の表示が可能です。粒子の時間的な流 れを見るのに有効です。

### メモリサイズ

Pictファイルに出力するデータの大きさはプログラム内部で上限を設定してお り、設定されたサイズを超えるとエラーとなる。この場合はフォルダ内にある CGVIEW.iniファイル内の以下の項目を変更してください。

[special]

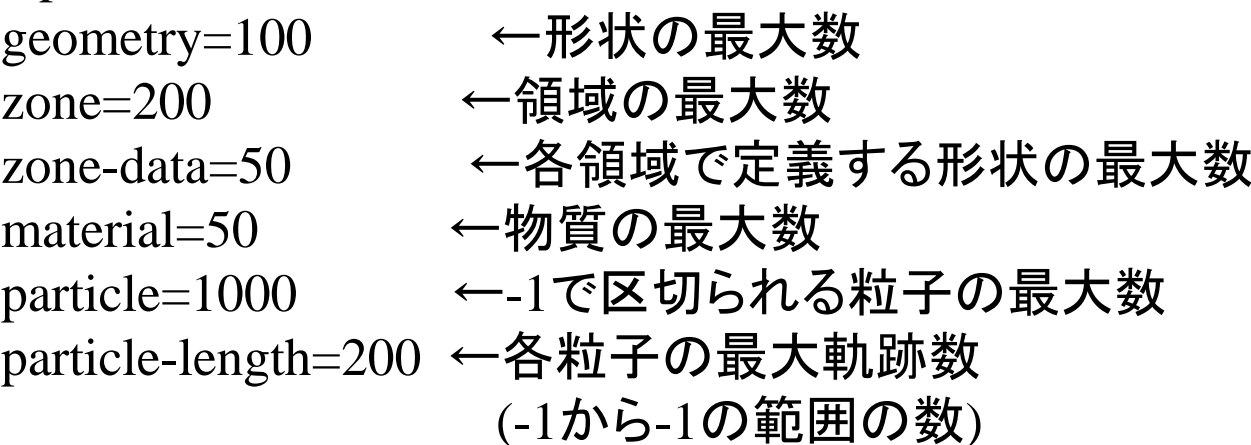

# Cgviewの動作が極めて遅い場合

- •Q1. CGVIEWの反応速度がきわめて遅いPCがあるようです。対策はありますか?
- A1. intelのグラフィックドライバとopenGLの相性が問題の様です。 次の方法で ある程度の処理速度になると思います。
- •■Windowsの設定によりアクセラレータ機能を無効化する方法
- •1)デスクトップ上のアイコン等がない場所で右クリックをします。
- •2)表示されるメニューから「プロパティ」を選択します。
- •3)[画面のプロパティ]ウインドウで[設定]タブを選択します。
- •4)[詳細設定](Windows XP)/[詳細](Windows 2000)ボタンをクリックします。
- •5)表示されたウインドウから[トラブルシューティング]タブを選択します。
- 6)[ハードウェア アクセラレータ]の[ハードウェア アクセラレータ]スライダを「なし」、 または左から2番目まで移動します。
- •Q2. 「グラフィックボードがIntel」はどこで調べるのでしょうか?
- •A2. 1)デスクトップ上のアイコン等がない場所で右クリックをします。
- •2)表示されるメニューから「プロパティ」を選択します。 3
- $\bullet$ )[画面のプロパティ]ウインドウで[設定]タブを選択します。
- •ディスプレイの下に表示されます。

互換性

- •Q3. 2006年7月より前に作った、pict fileはcgview 2.0.0以降で表示できますか?
- •A3. 問題なく表示できます。
- • Q4. 2006年8月の講習会で配布されたユーザー コードでpict fileを作ると CGview 1.3.2等ではうまく 表示できません。どうしたらいいでしょうか?
- •A4. CGVIEW 2.0.0以降 にアップデートして下さい。

## 動作環境

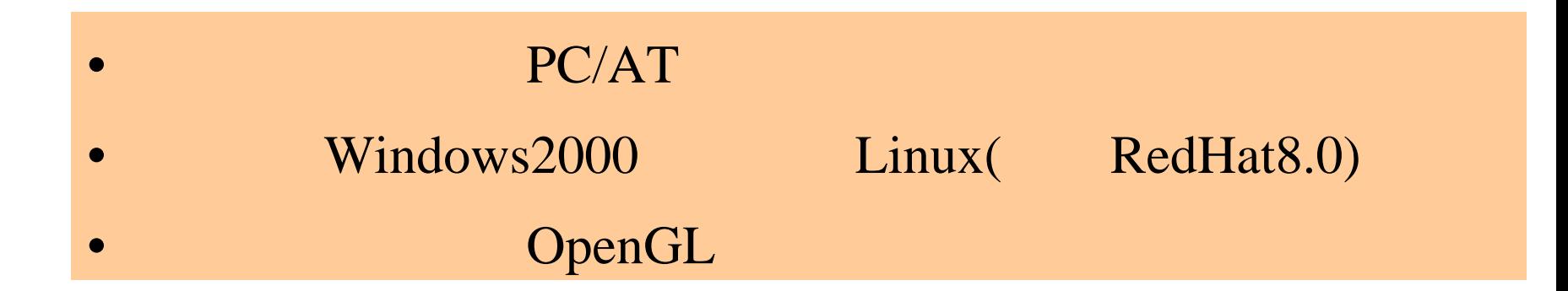

## 開発環境

#### Object Pascal

•

•

 BorlandDelphi7(Windows) Borland Kylix3(Linux)